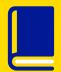

## WHO SHOULD READ THIS?

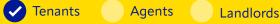

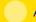

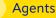

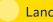

**TENANT'S GUIDE** 

# **HOW TO GIVE US** YOUR EVIDENCE FOR A DEPOSIT DISPUTE

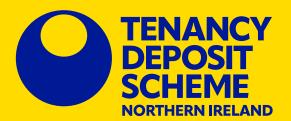

# **CUSTODIAL SCHEME**

This quick guide sets out what tenants need to do to give us their evidence where there is a dispute about the return of a deposit which is held by the TDS Northern Ireland custodial scheme.

Tenant submits evidence

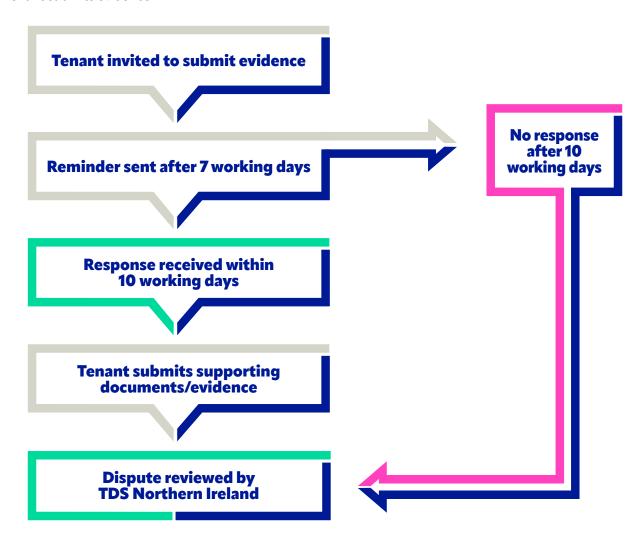

After the landlord and tenant exchange details on how each of you wants the deposit to be repaid, TDS Northern Ireland will review these repayment requests to confirm that a dispute exists.

Where it is necessary to ask the adjudicator to make a decision about the repayment of the deposit, you will be asked to provide your evidence in response to the evidence provided by the landlord.

This is done quickly and easily through your online TDS Northern Ireland account.

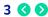

# **STEP BY STEP**

#### 1. Log into online account

- Log into your account you will see the deposit(s) that you are connected to.
- If you have more than one deposit registered with the scheme, you will see a list of all your deposits and will need to select the **"View"** option for the relevant tenancy. This will show you the deposit summary for that tenancy.

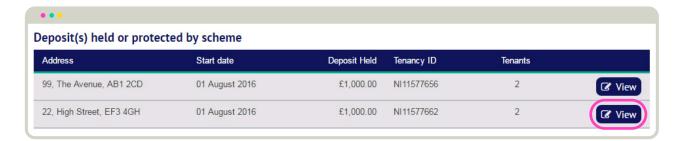

- If you only have one deposit registered with the scheme you will be taken straight to the deposit summary.
- The lead tenant selects the option "View dispute" at the bottom of the screen:

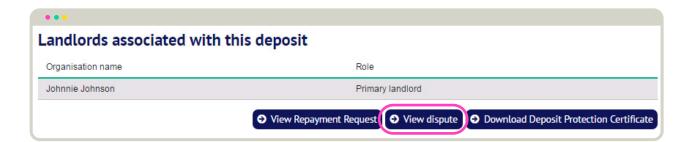

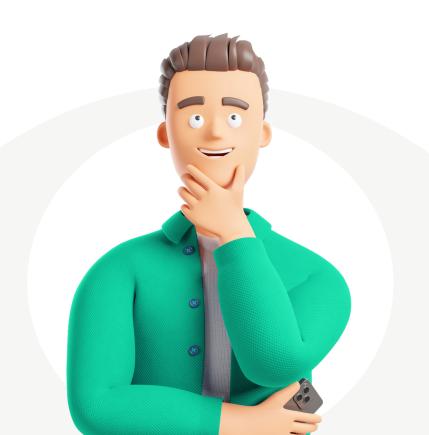

## 2. Viewing the details of the dispute

You will see a summary of the deposit deductions claimed by the landlord, together with the following options:

- "View agent/landlord evidence" selecting this option will display the documents and statements made by the agent/landlord. You can view this online and download it.
- "Submit evidence" selecting this option will display the options available to the tenant for responding to the dispute.

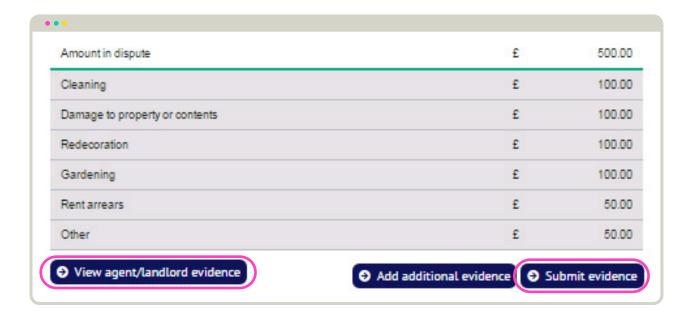

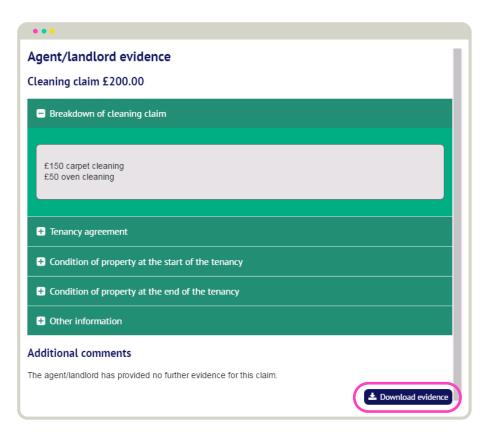

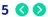

### 3. Submitting your evidence

You will next be asked to provide the evidence you want the adjudicator to consider. Before you do this, you will see a page giving guidance on the next part of the process and further information on how best to present your case.

Before you proceed, you should ensure that you have to hand the key documents, and any other evidence, you wish the adjudicator to consider

Select "Continue"

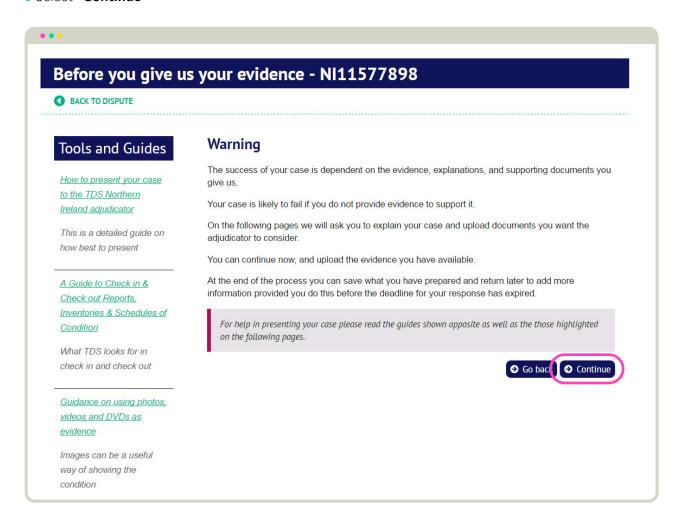

- You will be shown a page dealing with each of the claims made by the agent/landlord.
- You can again view the evidence and statements made by the agent/landlord.
- You will need to indicate whether you have any evidence that you want the adjudicator to consider.

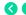

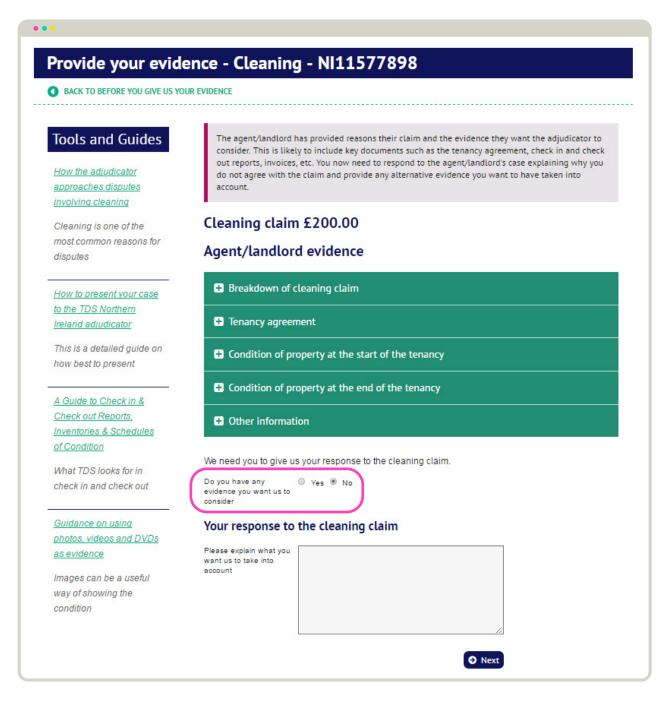

Where you answer 'yes', a box will appear asking you to upload the relevant information.

• Click in the box stating "Please click here to upload your evidence" – you are now able to select the evidence from your computer.

The documents you upload will appear on screen with two further options:

- Select "Download" to view a document
- Select "Delete" to remove the document form the evidence portal

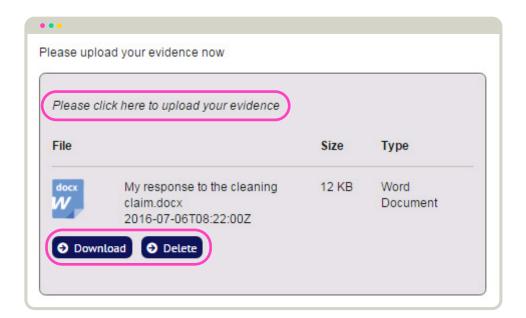

Whether or not you upload documents, you are also able to state your response to the dispute

• Enter the statements that you want the adjudicator to take into account and select "Next"

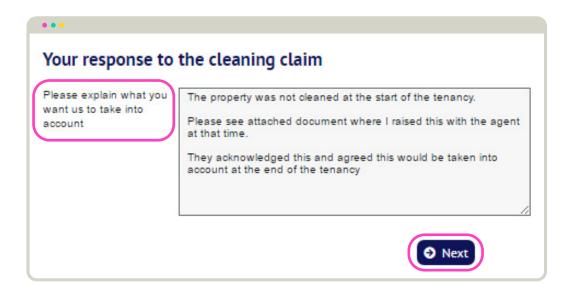

This process is repeated for each claim made by the agent/landlord.

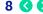

# 4. Responding to any additional comments

You will be shown any additional comments made by the agent/landlord.

On this page you can respond to these additional comments and upload further documents.

• Enter the statements that you want the adjudicator to take into account and select "Next"

| Agent/landlord evidence                              |                                                     |
|------------------------------------------------------|-----------------------------------------------------|
| he agent/landlord has                                | s provided no further evidence for this claim.      |
| there is any further in<br>s here.                   | formation you would like us to consider please tell |
| o you have any<br>vidence you want us to<br>onsider? | Yes  No                                             |
| Please upload your ev                                | idence now                                          |
| Please Click here to                                 | upload your evidence                                |
| our response to                                      | the other claim(s)                                  |

#### 5. Confirming your evidence

Once you have completed your evidence submission, you will see a summary of the statements you have made and the documents you have uploaded.

- Selecting the "plus" sign next to each category will open it for viewing
- You can make changes by selecting "Edit" this will return you to the beginning of your response to the dispute
- You can delete your response and start again by selecting "Clear and return to my options"
- You can continue by pressing "Save"

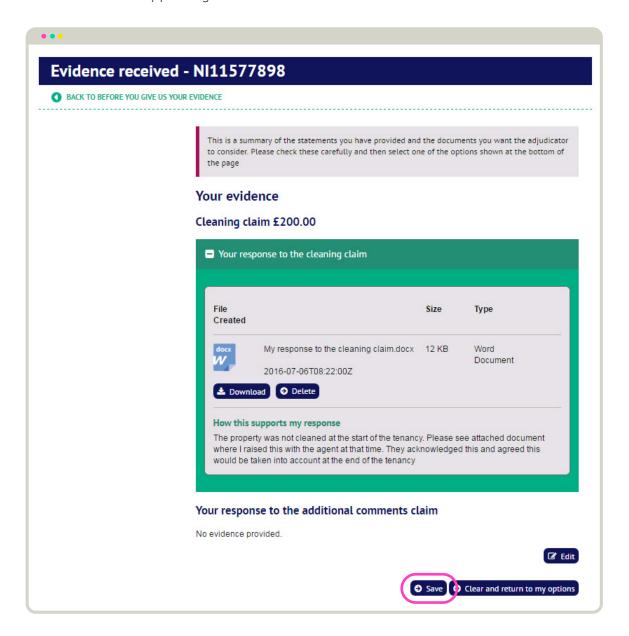

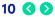

Where you select "Save" you will be asked to confirm your agreement to the scheme rules

• To complete their evidence the tenant selects "Agree and continue".

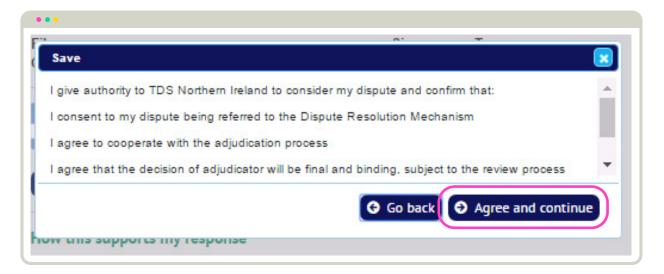

This completes your response to the dispute.

If you have any time remaining from your 10 working day deadline to respond to the dispute, you will still see the option to "Respond to dispute". This will allow you to reopen your dispute response and evidence submission and make changes to it.

Once the 10 working day deadline has expired, this option will no longer be shown.

#### 6. What happens next?

After your response to the dispute has been submitted, and the 10 working day deadline has expired, TDS Northern Ireland will:

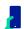

Send you a confirmation email

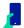

Advise the agent/landlord that you have responded to the dispute

TDS Northern Ireland will review the evidence submitted by the parties before passing the dispute to the adjudicator.

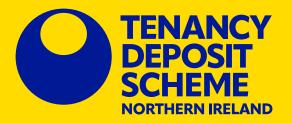

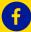

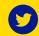

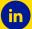

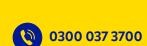

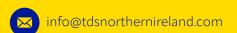

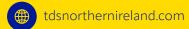